## **Navigatiesysteem NAVIGATIESYSTEEM**

Het systeem geeft navigatiebegeleiding aan de hand van een kaart op het touchscreen waarop elke afslag wordt aangegeven. Dit kan zo nodig worden aangevuld met spraakbegeleiding. Het systeem maakt gebruik van signalen van GPS-satellieten (Global Positioning System) in combinatie met informatie van de voertuigsensors en gegevens op de harde schijf om de exacte positie van het voertuig te bepalen.

*Opmerking: De kaartgegevens op de harde schijf zijn relevant voor de markt waarin het voertuig voor het eerst is verkocht en bieden alleen begeleiding en informatie voor dat gebied. Uw Land Rover-dealerbedrijf/erkende reparateur kan u meer vertellen over software-updates.*

Aan de hand van deze combinatie van gegevensbronnen stelt de navigatiecomputer van het voertuig u in staat een route naar uw gewenste bestemming te plannen en volgen.

U kunt het systeem via het touchscreen bedienen aan de hand van menu's, tekst- en kaartschermen.

#### **Gebruik het systeem alleen als dit geen**  /!` **gevaarlijke situaties oplevert.**

U dient zich altijd te houden aan de verkeersregels.

Het opvolgen van verkeersborden en lokale verkeersregels gaat altijd voor.

Het navigatiesysteem is uitsluitend bedoeld als een navigatiehulpmiddel. Het is met name niet de bedoeling het navigatiesysteem bij slecht zicht te gebruiken als een oriëntatiehulpmiddel om toch uw weg te kunnen vervolgen.

Het kan gebeuren dat de ontvangst van GPS-signalen wegvalt als gevolg van fysieke obstakels, bijvoorbeeld in tunnels en onder bruggen.

De richtings- en snelheidssensors op het voertuig zorgen er echter voor dat de invloed op het navigatiesysteem tot een minimum wordt beperkt. Het navigatiesysteem werkt weer optimaal zodra u het obstakel bent gepasseerd.

Onder bepaalde omstandigheden is het mogelijk dat de weergegeven voertuigpositie op het scherm onjuist is. Dit is mogelijk in de volgende situaties:

- U rijdt op een spiraalvormige oprit in een gebouw.
- U rijdt op of onder verhoogd aangelegde wegen.
- Twee parallel lopende wegen lopen dicht naast elkaar.
- Het voertuig wordt naar een andere bestemming getransporteerd.
- Het voertuig is verplaatst via een draaiplateau.
- De accu van het voertuig is losgekoppeld.

## **HET NAVIGATIESYSTEEM GEBRUIKEN**

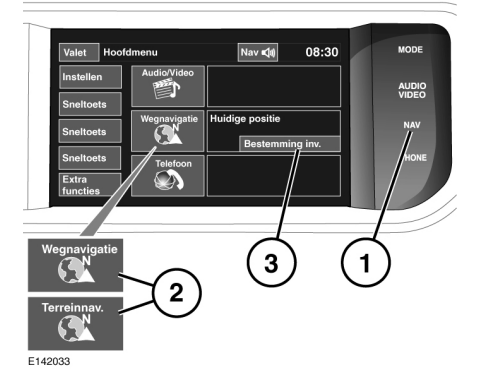

- **1. NAV**, sneltoets, druk hierop voor navigatie.
- **2. Navigatie**-schermtoets, raak de toets aan voor navigatie.
- **3. Best. inv.** (bestemming invoeren). Raak deze toets aan om het menu voor het invoeren van bestemmingen te openen.

*Opmerking: Bij voertuigen met terreinnavigatie geeft de schermtoets* **Wegnavigatie** *of* **Terreinnavigatie** *aan om de huidige functie van het navigatiesysteem aan te geven.*

Als de taal voor het navigatiescherm nog niet is ingesteld, selecteert u **Taal** en raakt u **OK** aan om uw keuze te bevestigen. U keert terug naar het scherm **Let op**.

Als u **Akkoord** hebt aangeraakt, verschijnt de vorige kaartweergave op het touchscreen. U ziet de huidige positie van het voertuig. Raak de schermtoets **Navigatie** aan om het hoofdmenu weer te geven.

Als u het systeem voor het eerst gebruikt, dient u nu uw persoonlijke voorkeuren in te stellen in het gedeelte **Nav-inst.**. Deze instellingen worden elke keer gebruikt wanneer u het navigatiesysteem inschakelt.

## **HOOFDMENU**

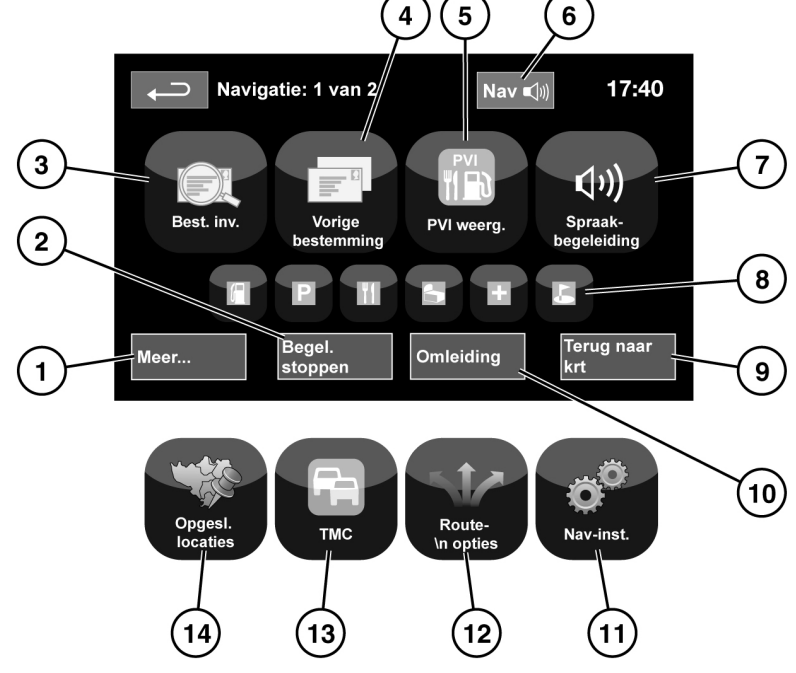

**1. Meer...**: het andere scherm van het navigatiemenu wordt weergegeven.

F141771

- **2. Begel. stoppen**: hiermee annuleert u de routebegeleiding.
- **3. Best. inv.**: biedt een aantal keuzemogelijkheden voor het invoeren van bestemmingen.
- **4. Vorige bestemming**: geeft eerder ingevoerde bestemmingen weer.
- **5. PVI weerg.**: hiermee schakelt u de pictogrammen op de kaart voor PVI's (punten van interesse) in en uit.
- **6.** Nadat u een bestemming hebt ingesteld, wordt het Range Rover-logo vervangen door een schermtoets voor het herhalen van de laatste gesproken instructie.
- **7. Spraakbegeleiding**: hiermee kunt u de spraakbegeleidingsberichten uitschakelen voor de huidige rit. De schermtoets is gemarkeerd wanneer de spraakbegeleiding is ingeschakeld.
- **8.** PVI-sneltoetsen. Hiermee kunt u snel een lokale PVI als bestemming invoeren. De categorieën kunnen in het menu Navigatie-instellingen worden gewijzigd.

# **Navigatiesysteem**

- **9. Terug naar krt**: hiermee keert u terug naar het hoofdkaartscherm.
- **10. Omleiding**: hiermee kunt u van de huidige route afwijken.
- **11. Nav-inst.**: instellingen voor het navigatiesysteem.
- **12. Routeopties**: hiermee kunt u verschillende opties voor de route selecteren.
- **13. TMC** (verkeersinformatiekanaal): hiermee kunt u geen bestemming invoeren. Als u deze functie inschakelt, verstrekt het systeem echter wel gegevens over wegomstandigheden en gebeurtenissen die de rit wellicht nadelig kunnen beïnvloeden.
- **14. Opgesl. locaties**: hiermee beheert u de opgeslagen locaties.

## **GEDEELD KAARTSCHERM**

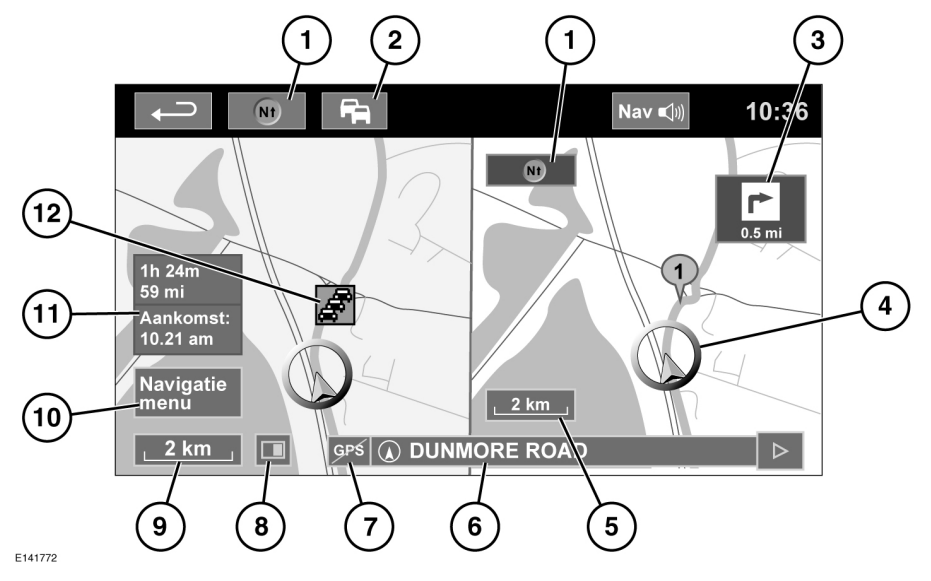

- **1.** Kompas (wijst altijd naar het noorden). Raak deze toets aan om de gewenste optie te selecteren: kaartstijl met noorden boven, richting boven of vogelperspectief (van boven).
- **2.** TMC-signaal (verkeersinformatiekanaal). Geen diagonale balk geeft aan dat een signaal wordt ontvangen. Wel een diagonale balk geeft aan dat geen signaal wordt ontvangen. Het pictogram verandert ook van kleur, afhankelijk van de verkeersstatus op de route.
- **3.** Venster met de richting bij de volgende aanwijzing. Als de kaart met afslagen is uitgeschakeld, raakt u dit pictogram aan om deze weergave opnieuw te bekijken.
- **4.** Huidige voertuigpositie en rijrichting.
- **5.** Kaart rechts, schaal-/zoominstelling.
- **6.** Huidige locatie.
- **7.** Indicatie voor GPS-signaal. De indicatie wordt alleen weergegeven wanneer er geen ontvangst is.
- **8.** Schermweergave selecteren.
- **9.** Kaart links, schaal-/zoominstelling.
- **10.** Hiermee opent u scherm 1 van 2 van het navigatiemenu.
- **11.** Afstand/tijd tot de bestemming.
- **12.** TMC-situatie (verkeersopstopping).

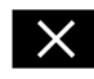

Raak deze toets aan om de weergave met kruisingen en snelwegafritten weer te geven. Als u deze weergave hebt gesloten, verschijnt de vorige kaart.

## **AUTOMATISCH INZOOMEN OP KAART**

Wanneer begeleiding is ingeschakeld, wordt bij nadering van een kruispunt of afslag automatisch op de kaart ingezoomd.

- **1.** Raak in het kaartscherm de schermtoets voor de schaal-/zoominstelling in de kaart links aan.
- **2.** Raak de schermtoets **Auto-zoom** aan. De schermtoets wordt gemarkeerd wanneer Automatisch inzoomen is ingeschakeld.

## **SCHERMWEERGAVEN**

Raak de toets voor het selecteren van de schermweergave aan om een reeks pictogrammen weer te geven die elk een andere schermweergave aanduiden (zoals hieronder beschreven). Raak een pictogram aan om de bijbehorende schermweergave te selecteren.

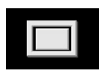

Beeld op het volledige scherm.

Gedeeld scherm.

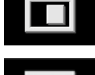

Een lijst met afslagen verschijnt aan de rechterkant van het scherm.

- Begeleidingsscherm: Op de rechterkant van het scherm verschijnt een detailweergave van de volgende snelwegoprit/-afrit of de volgende kruising op andere wegen.
- $|f|$

Snelweginformatie: Deze weergave is alleen beschikbaar op een snelweg. Deze wordt automatisch geselecteerd en geeft de resterende afslagen langs uw route weer.

Om het begeleidingsscherm of de snelweginformatie te verlaten, gaat u als volgt te werk:

- **1.** Raak **Meer...** aan in het **Navigatiemenu**.
- **2.** Selecteer **Nav-inst.**
- **3.** Raak **Gebruikersinst.** aan.
- **4.** Raak **Begeleidingsscherm** of **Snelweginformatie** aan om de optie te deselecteren.
- **5.** Raak **OK** aan om te bevestigen.

## **ZOEKGEBIED**

De kaartdatabase van het navigatiesysteem is onderverdeeld in landen of gebieden. Dit zijn de zogenaamde zoekgebieden. Bij het instellen van een route moet de bestemming (of het tussenpunt) in het op dat moment geselecteerde zoekgebied liggen.

Voordat u probeert een bestemming of tussenpunt in te stellen, stelt u het juiste zoekgebied als volgt in:

- **1.** Selecteer **Bestemming invoeren** in het hoofdmenu.
- **2.** Raak **Meer...** aan.
- **3.** Raak **Zoekgebied** aan.
- **4.** Blader door de lijst en selecteer de drieletterige code van het gewenste zoekgebied.
- **5.** Selecteer **OK**. Het menu voor het invoeren van een bestemming wordt weergegeven en het informatievenster geeft het geselecteerde zoekgebied weer.

## **EEN BESTEMMING INSTELLEN**

- **1.** Nadat u **Akkoord** hebt aangeraakt, verschijnt het eerste kaartscherm. Raak nu **Navigatie** aan.
- **2.** Selecteer **Best. inv.** in het navigatiemenu.
- **3.** Raak **Adres** aan op het scherm **Bestemming** en voer de plaatsnaam of postcode in.
- **4.** Als u voldoende letters hebt ingevoerd, raakt u **OK** of **Lijst** aan om alle mogelijke plaatsnamen weer te geven.
- **5.** Gebruik zo nodig de pijlpictogrammen aan de linkerkant van de lijst om omhoog of omlaag te bladeren. Selecteer de door u gewenste plaatsnaam.
- **6.** Voer nu de straatnaam in. Als u voldoende letters hebt ingevoerd, raakt u **OK** of **Lijst** aan om alle mogelijke straatnamen weer te geven.
- **7.** Selecteer de door u gewenste straatnaam. Voer nu het huisnummer van het adres in (indien bekend) en raak daarna **OK** aan om te bevestigen.
- **8.** Als u het huisnummer niet weet, selecteert u **OK**. Het systeem gebruikt nu het einde van de straat als bestemming.
- **9.** Op het scherm verschijnt de kaart met de bestemmingsgegevens. Raak **OK** aan om de standaardroute (de snelste) te berekenen of raak **Route herzien** aan voor alternatieve routes.
- **10.** Raak **OK** aan om met de reis te beginnen.

## **DE BEGELEIDING STARTEN**

Nadat u **Route herzien** hebt geselecteerd, berekent het systeem de route.

- **1.** U kunt nu een van de volgende mogelijkheden selecteren: **3 routes** of **Route wijzigen**. U kunt ook **OK** aanraken om met de begeleiding van het navigatiesysteem te beginnen.
- **2.** Raak **3 routes** aan om drie verschillende routes weer te geven op de kaart. De wegen op de kaart worden in drie verschillende kleuren aangegeven om de routes te accentueren. EcoRoute helpt u om de meest brandstofefficiënte route te bepalen. Een pictogram met drie bladeren geeft de meest brandstofefficiënte route aan.
- **3.** Selecteer route **1**, **2** of **3** door het betreffende blok aan de rechterkant van de kaart aan te raken.
- **4.** Raak **Route wijzigen** aan en vervolgens **Routevoork.** om de route-instellingen te wijzigen. Als een bestemming reeds is ingesteld, raakt u **Routepunt** aan om een tussenpunt aan de reis toe te voegen.
- **5.** Nadat u een selectie hebt gemaakt, raakt u **OK aan**

*Opmerking: Als u een kruispunt nadert, geeft het systeem naast de gesproken instructies bovendien in een detailweergave op de kaart een vergroot beeld van het kruispunt weer.*

## **TE VERMIJDEN GEBIEDEN**

U kunt gebieden instellen en opslaan die moeten worden vermeden bij het berekenen van routes.

- **1.** Raak **Meer...** aan in het **Navigatiemenu**.
- **2.** Selecteer **Opgesl. locaties**.
- **3.** Selecteer **Te verm. geb.**
- **4.** Selecteer **Toevoegen**.
- **5.** Selecteer de locatie van het te vermijden gebied in het menu **Bestemming invoeren**. Raak **OK** aan om de weergave te activeren waarin u de grootte van het te vermijden punt kunt instellen.
- **6.** Raak **OK** aan om het te vermijden punt te activeren. U kunt de grootte van het gebied aanpassen.
- **7.** Raak **OK** aan om het te vermijden punt in te stellen en op te slaan.

Een te vermijden gebied uit de lijst met opgeslagen locaties bewerken of verwijderen.

- **1.** Raak **Meer...** aan in het **Navigatiemenu**.
- **2.** Selecteer **Opgesl. locaties**.
- **3.** Selecteer **Te verm. geb.**
- **4.** Selecteer **Bewerken** of **Verwijderen** in het submenu.

## **EENVOUDIGE ROUTE**

Onder **Routeopties** selecteert u **Aan** of **Uit** bij **Eenv. route**.

Als u **Aan** selecteert, herberekent **Eenv. route** de parameters van **Route 3** om het volgende te verminderen:

- Kruispunten.
- Afslagen.
- Afslagen die het verkeer kruisen.
- De prioriteit van smallere wegen.
- Complexe kruispunten en manoeuvres.

## **ROUTE LEREN**

### Onder **Routeopties** selecteert u **Aan** of **Uit** bij **Route leren**.

Als u **Aan** selecteert en u drie keer op dezelfde manier van de voorgestelde route afwijkt, onthoudt het systeem de afwijkende route en stelt het deze daarna voor als de normale route. Selecteer **Alles verw.** om alle geleerde routes te verwijderen en terug te keren naar de standaardinstellingen.

## **SPRAAKBEGELEIDING**

Als u de spraakbegeleiding in of uit wilt schakelen terwijl de routebegeleiding ingeschakeld blijft, gaat u als volgt te werk:

- **1.** Raak **Navigatie** aan op het navigatiescherm.
- **2.** Raak de schermtoets **Spraakbegeleiding** aan. De schermtoets is gemarkeerd wanneer de spraakbegeleiding is ingeschakeld.

## **ROUTEBEGELEIDING ANNULEREN**

Om de routebegeleiding te stoppen, gaat u als volgt te werk:

- **1.** Raak **Navigatie** aan op het navigatiescherm.
- **2.** Raak de schermtoets **Begel. stoppen** aan.

## **PVI'S SNEL SELECTEREN**

- **1.** Raak het kaartscherm aan om de extra opties weer te geven
- **2.** Raak de schermtoets **PVI** (Punt Van Interesse) aan.
- **3.** Op het scherm verschijnen zes categorieën, waarvan u er 5 als snelle punten van interesse kunt selecteren.
- **4.** Selecteer een categorie voor de snelle punten van interesse, of selecteer **Meer** om verdere PVI's te bekijken. Raak **OK** aan om uw selectie te bevestigen.
- **5.** Het kaartscherm verschijnt met de PVI-pictogrammen. Schuif over de kaart naar het PVI-pictogram en raak vervolgens **Best. inst.** aan om de route in te stellen en te berekenen.
- **6.** Raak **OK** aan om met de reis te beginnen.

## **DE STANDAARDWAARDEN VAN HET SYSTEEM HERSTELLEN**

Selecteer **Nav-inst.** in het navigatiemenu. Als u de standaardinstellingen van het systeem hebt gewijzigd, kunt u in dit menu de oorspronkelijke standaardwaarden herstellen.

## **FAVORIETEN**

Hiermee kunt u bestemmingen zoals uw werkadres, uw thuisadres of een favoriet restaurant beheren.

In het submenu voor favorieten in de opgeslagen locaties kunt u maximaal 400 favorieten opslaan.

- **1.** Raak **Meer...** aan in het **Navigatiemenu**.
- **2.** Selecteer **Opgesl. locaties**.
- **3.** Raak **Favoriet** aan.
- **4.** Selecteer **Toevoegen** in het submenu om een favoriet op te slaan.
- **5.** Selecteer een methode voor het invoeren van de bestemming en bevestig de gewenste locatie.

## **DETAILS VAN FAVORIETEN**

- **1.** Selecteer **Favoriet** in het menu **Opgesl. locaties**.
- **2.** Selecteer **Bewerken** of **Verwijderen**.
- **3.** Raak de geselecteerde favoriet aan om de details ervan weer te geven.
- **4.** Selecteer het detail dat u wilt bewerken. Tot de details behoren Kenmerk, Naam, Telefoonnummer, Locatie en Pictogram.

### **THUIS**

- **1.** Raak **Meer...** aan in het **Navigatiemenu**.
- **2.** Selecteer **Opgesl. locaties**.
- **3.** Raak **Thuislocatie** aan.
- **4.** Selecteer **Toevoegen** in het submenu om de thuislocatie op te slaan.
- **5.** Selecteer een methode voor het invoeren van de bestemming om uw thuislocatie in te stellen. Raak **OK** aan om te bevestigen.
- **6.** Raak **OK** aan vanuit de samenvatting van de favoriet. De thuislocatie is nu ingesteld.

# **POSTCODE**

Deze functie is niet in alle landen beschikbaar.

- **1.** Selecteer in het **Navigatiemenu** de optie **Best. inv.**.
- **2.** Raak **Postcode** aan. Voer met het toetsenpaneel de postcode van uw tussenpunt of bestemming in. U dient de postcode nauwkeurig in te voeren, inclusief eventuele spaties of schrijfwijze.
- **3.** Nadat u de postcode hebt ingevoerd, raakt u **OK** aan.

## **NOODGEVAL**

Deze functie is niet in alle landen beschikbaar. Raak in het menu **Best. inv.** de schermtoets **Noodsituatie** aan om een lijst met lokale politiebureaus, ziekenhuizen of Land Rover-dealerbedrijven te laten weergeven.

Raak **Naam** aan voor een lijst op alfabetische volgorde of **Afstand** voor een lijst op volgorde van de afstand tot uw voertuig.

Raak de naam van de hulpdienst aan om deze als bestemming of tussenpunt in te stellen.

## **KAART**

Schuif over de kaart naar het gebied van uw bestemming of tussenpunt en zoom zo nodig in.

U kunt deze locatie opslaan als favoriet, bestemming of tussenpunt.

# **COÖRDINATEN**

Selecteer **Best. inv.** in het navigatiemenu. Selecteer **Meer...** en vervolgens **Coördinaten**.

Als u de coördinaten van uw bestemming weet, kunt u deze op dit scherm invoeren. U dient eerst de breedtegraad helemaal in te voeren, voordat u de coördinaten van de lengtegraad kunt invoeren.

Als u de coördinaten hebt ingevoerd, raakt u **OK** aan.

Als de door u ingevoerde coördinaten niet in het gebied staan dat door de beschikbare kaarten wordt gedekt, wordt er een mededeling weergegeven. Dit kan ook gebeuren als u de verkeerde coördinaten hebt ingevoerd.

## **EEN VORIGE BESTEMMING OPVRAGEN**

- **1.** Selecteer **Vorige bestemming** in het **Navigatiemenu**.
- **2.** Raak uw vorige bestemming in de lijst aan. De kaart verschijnt met de geselecteerde bestemming.
- **3.** Raak **OK** aan om met de reis te beginnen.

## **SNELWEG**

- **1.** Selecteer **Best. inv.** in het **Navigatiemenu**.
- **2.** Raak **Meer...** aan.
- **3.** Raak **Snelweg** aan.
- **4.** Voer de naam of het nummer van de snelweg in of selecteer de gewenste snelweg uit **Lijst**.
- **5.** Raak **Oprit** of **Afrit** aan.
- **6.** Voer de naam van de oprit of afrit van de gekozen snelweg in of selecteer de gewenste oprit of afrit uit **Lijst**. De kaart verschijnt met de geselecteerde snelweg en oprit of afrit.
- **7.** Raak **OK** aan om met de reis te beginnen.

## **PUNTEN VAN INTERESSE (PVI)**

- **1.** Selecteer **Best. inv.** in het **Navigatiemenu**.
- **2.** Raak **Meer...** aan.
- **3.** Raak **PVI** aan.
- **4.** Raak **PVI-naam** aan en raak **OK** aan om uw keuze te bevestigen.
- **5.** Voer de naam van het PVI in of selecteer de gewenste naam uit **Lijst**.
- **6.** Als tweede mogelijkheid kunt u **Categorie** selecteren om alle PVI-categorieën te bekijken en daar een selectie uit te maken. Zie **178, PVI-CATEGORIEËN EN SUBCATEGORIEËN**.
- **7.** Raak eventueel **Plaats** aan en voer de naam van een plaats in om het zoekgebied te beperken
- **8.** Als u een PVI hebt geselecteerd, verschijnt de kaart met de geselecteerde bestemming.
- **9.** Raak **OK** aan om met de reis te beginnen.

*Opmerking: Als het invoeren van een PVI-naam te veel mogelijkheden oplevert, probeert u eerst een plaatsnaam in te voeren. Als u de naam van de betreffende PVI niet meer weet, probeert u een PVI-categorie te selecteren.*

### *Opmerking: Het systeem geeft de*

*PVI-pictogrammen weer met een maximaal vergrotingsniveau van 1 km (0,5 mijl).*

## **DEALERLOCATIES**

Gegevens van Land Rover-dealerbedrijven zijn in het navigatiesysteem opgeslagen als een PVI-categorie, in de categorie voor voertuigen/automobielbedrijven. Zie **178, LOKALE PVI'S OPZOEKEN**.

## **PVI-CATEGORIEËN EN SUBCATEGORIEËN**

De PVI-database is verdeeld in een aantal categorieën. Elke hoofdcategorie is verder onderverdeeld in een aantal subcategorieën.

Raak de gewenste categorie aan en kies vervolgens de gewenste subcategorieën.

## **MIJN PVI**

U kunt verdere PVI's downloaden en aan de lijst toevoegen. Op internet zijn gratis PVI's te vinden.

Sluit een USB-apparaat met de PVI's aan. Zie **[150,](https://topix.landrover.jlrext.com:443/topix/service/procedure/225875/PDF/f6017a69-8ec2-4d75-94f6-f671100cf457/nl_NL?#pagemode=none&toolbar=0&statusbar=0&messages=0&navpanes=0&view=FitH&page=4)  [EEN APPARAAT AANSLUITEN](https://topix.landrover.jlrext.com:443/topix/service/procedure/225875/PDF/f6017a69-8ec2-4d75-94f6-f671100cf457/nl_NL?#pagemode=none&toolbar=0&statusbar=0&messages=0&navpanes=0&view=FitH&page=4)**.

*Opmerking: PVI's moeten de GPX-indeling hebben.*

- **1.** Raak **Meer...** aan in het **Navigatiemenu**.
- **2.** Selecteer **Opgesl. locaties**.
- **3.** Raak **Mijn PVI** aan.
- **4.** Selecteer **Toevoegen** en selecteer elke afzonderlijke PVI-groep die u wilt downloaden. Selecteer **Bewerken** en wijzig desgewenst **Naam**, **Pictogram** of **Geluidspictogram**. U kunt ook **Verwijderen** selecteren.

## **LOKALE PVI'S OPZOEKEN**

Punten van interesse in de buurt van de voertuigpositie opzoeken.

- **1.** Selecteer **Best. inv.** in het **Navigatiemenu**.
- **2.** Raak **Meer...** aan.
- **3.** Raak **PVI** aan.
- **4.** Raak **PVI bij positie** aan en raak **OK** aan om uw keuze te bevestigen.
- **5.** Selecteer de gewenste PVI-categorie, selecteer een subcategorie, indien nodig, en raak **OK** aan om uw keuze te bevestigen.
- **6.** Raak **Lijst tonen** of **Sel. categorie** aan voor verdere selecties.

*Opmerking: U kunt maximaal 5 categorieën kiezen waaruit u PVI's kunt selecteren.*

- **7.** Selecteer de gewenste PVI-bestemming in de lijst. De kaart verschijnt met de geselecteerde bestemming.
- **8.** Raak **Bestemming** aan om de route in te stellen en te berekenen.
- **9.** Raak **OK** aan om met de reis te beginnen.

*Opmerking: Navigatie-PVI bij huidige locatie kan worden ingesteld als een sneltoets van het hoofdmenu. Zie [68, TOUCHSCREENINSTELLINGEN](https://topix.landrover.jlrext.com:443/topix/service/procedure/225875/PDF/316f6724-855b-4127-8d1a-d871a188cb7c/nl_NL?#pagemode=none&toolbar=0&statusbar=0&messages=0&navpanes=0&view=FitH&page=2).*

## **NAVIGATIE IN HET ARABISCH**

Om navigatie in het Arabisch in of uit te schakelen, gaat u als volgt te werk.

- **1.** Raak in het Hoofdmenu de optie **Instellingen** aan.
- **2.** Raak **Systeem** aan.
- **3.** Raak Taal aan en selecteer **Aan** voor navigatie in het Arabisch.
- **4.** Selecteer **Ja** om door te gaan met navigatie in het Arabisch.

*Opmerking: Het SWYS-spraaksysteem is niet compatibel met navigatie in het Arabisch.*

## **OVERZICHT VAN HET RDS-TMC**

Het radiodatasysteem-verkeersinformatiekanaal (RDS-TMC) is een functie die verkeersopstoppingen op uw route aankondigt, zoals uitgezonden door radiostations die TMC-informatie uitzenden.

Raak de toets **TMC** in het navigatiemenu aan om naar het TMC-menu te gaan.

U kunt TMC-gebeurtenissen die zich verder op uw route voordoen laten weergeven door de schermtoets **Komende geb.** aan te raken. U kunt het TMC instellen op het weergeven op de kaart van alle situaties of van de belangrijkste situaties, of u kunt het uitschakelen. Tijdens het berekenen van de route kunt u het systeem instellen op het vermijden van TMC-situaties op de route.

# **WEERGAVE VAN HET RDS-TMC**

Zodra het systeem een TMC-signaal ontvangt, wordt er linksboven op het scherm een groen pictogram weergegeven. Ontvangt het systeem geen TMC-signaal, dan wordt het pictogram weergegeven met een streep erdoor.

Het systeem informeert de bestuurder over wegwerkzaamheden, wegversmallingen, tweerichtingsverkeer, ongevallen, gladde wegen, omleidingen, informatie, parkeerinformatie, opstoppingen of andere gevaren.

Het systeem geeft deze verkeersinformatie als volgt:

- Er wordt een pictogram van een TMC-situatie op de kaart weergegeven op de locatie waar de situatie zich voordoet.
- Het systeem kan ook tekst weergeven met bijzonderheden over elke verkeerssituatie, die u kunt selecteren door óf het schermpictogram óf de lijst met verkeersinformatie aan te raken.
- Wanneer het systeem een waarschuwing voor een verkeerssituatie ontvangt, berekent de dynamische routebegeleiding een alternatieve route in plaats van de op dat moment in het navigatiesysteem ingestelde route.
- Er wordt een lijst weergegeven met verkeerssituaties gesorteerd op straatnaam/afstand op de door u geselecteerde route, zowel hemelsbreed als langs de werkelijke route.

De informatie over de vertraging wordt bijgehouden en bijgewerkt, ook als het voertuig de grens naar een ander land passeert.

# **RDS-TMC-PICTOGRAMMEN**

Het systeem geeft elke verkeerssituatie in uw gebied (die op het TMC wordt uitgezonden) weer als een waarschuwingspictogram op de kaart en er wordt mogelijk een waarschuwing weergegeven met wegnummer(s) en de afritten waartussen de opstopping of de verkeerssituatie plaatsvindt.

Deze gegevens worden maximaal 15 minuten in het systeem opgeslagen.

De kleur van het TMC-pictogram verandert om het type en de prioriteit van de TMC-situatie aan te geven. De achtergrondkleur van het pictogram wordt weer normaal als er geen situatie of vertraging meer is of als er instructies voor een nieuwe route worden berekend.

De pictogrammen van de TMC-situaties worden op het kaartscherm van het navigatiesysteem weergegeven om de locatie en aard van een TMC-situatie aan te geven.

De pictogrammen van de TMC-situaties worden altijd weergegeven op de kaart, zelfs wanneer zich op uw route geen verkeerssituatie voordoet.

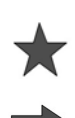

Noodgeval (rode ster)

U nadert een rijdende file (rode pijl)

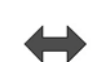

Rijdende file op beide rijstroken (rode dubbele pijl)

U nadert langzaam rijdend verkeer (gele pijl)

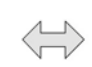

Langzaam rijdend verkeer op beide rijstroken (gele dubbele pijl)

Informatie (gele cirkel)

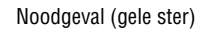

# **Navigatiesysteem**

*Opmerking: Enkele pijlen geven aan dat de verkeerssituatie het verkeer in de richting van de pijl verstoort. Dubbele pijlen geven aan dat beide richtingen worden verstoord.*

Als u op de kaart naar een van de hierboven vermelde situaties schuift, worden verdere details aangegeven met de volgende pictogrammen.

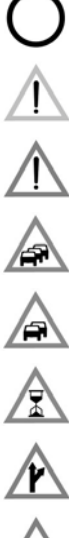

Weg afgesloten

Speciale waarschuwing (oranje driehoek)

Gevaar (rode driehoek)

Stilstaand verkeer

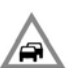

Verkeersopstopping

**Vertraging** 

Omleiding

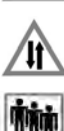

Tegemoetkomend verkeer

Situatie

Hoogte-/breedtebeperking

# **HET TMC GEBRUIKEN**

Wanneer het systeem een waarschuwing voor een verkeerssituatie ontvangt, berekent de dynamische routebegeleiding een alternatieve route om deze verkeerssituatie te vermijden. Het systeem berekent een nieuwe route voor alle delen van de route. Als u routepunten hebt ingesteld, berekent het systeem echter de route naar het volgende routepunt. Als de situatie op de route ernstig is (weg afgesloten) of als de nieuwe route korter is dan de huidige en de huidige niet in de afgelopen vijf minuten is herberekend, verschijnt er een mededeling om de nieuwe route te bevestigen. Het dialoogvenster met deze mededeling blijft 5 minuten op het scherm staan. Als u de nieuwe route niet bevestigt, blijft het voertuig de huidige route volgen.

## **TERREINNAVIGATIE**

U kunt overschakelen tussen wegnavigatie en terreinnavigatie door twee keer op de toets **NAV** op het dashboard te drukken (het maakt niet uit welk scherm wordt weergegeven) en daarna **Wegnavigatie** of **Terreinnavigatie** te selecteren. De schermtoets Navigatie in het hoofdmenu van het touchscreen geeft **Wegnavigatie** of **Terreinnavigatie** aan, afhankelijk van de huidige functie van het navigatiesysteem.

De kaarten voor de navigatiebegeleiding tijdens terreinrijden lijken op wegenkaarten, maar beschikken over extra functies en informatie, zoals een grote kompasweergave, richting, hoogte, breedtegraad, lengtegraad, enz.

Wanneer u tijdens wegnavigatie overschakelt naar terreinnavigatie, verwijdert het systeem de huidige gemarkeerde route van de kaart en heft het wegnavigatie tijdelijk op.

Het systeem blijft wel de tussenpunt- en bestemmingspictogrammen weergeven. De bestemming is gemarkeerd met een dubbele cirkel.

Wanneer u terreinnavigatie uitschakelt, berekent het systeem de route opnieuw en hervat het wegnavigatie.

*Opmerking: Tijdens terreinrijden is de TMC-functie niet beschikbaar.*

# **NIEUWE ROUTE**

Maakt de volgende methodes voor het invoeren van een route mogelijk:

- Kaart.
- Vorige bestemming.
- Afstand en koers.
- Coördinaten.

U kunt bestemmingen op dezelfde manier invoeren als voor **Wegnavigatie**.

# **ROUTES LADEN**

U kunt een route laden om een eerder opgeslagen terreinroute op te roepen. Raak de schermtoets **Route laden** aan om een lijst met opgeslagen routes weer te geven. Raak de gewenste route aan om deze te selecteren. Als u een route laadt, wordt uw huidige locatie opgeslagen als startpunt, aangegeven met de letter **S** op het kaartscherm.

## **ROUTEOPTIES**

Maakt de volgende opdrachten mogelijk:

### **Route bewerken**

Deze menu-items werken op dezelfde wijze als de menu-items voor navigatiebegeleiding op de weg.

U kunt maximaal 20 routes voor terreinrijden opslaan. Als het maximum aantal routes is bereikt, kunt u de schermtoets **Nwe route** niet langer aanraken.

### **Begeleiding stoppen**

Hiermee kunt u een geselecteerde route annuleren. Raak de schermtoets aan om de navigatiebegeleiding uit te schakelen. Alle tussenpunten en pictogrammen worden verwijderd.

### **Route weergeven**

Tijdens de navigatiebegeleiding kunt u de volledige route op het scherm laten weergeven. De route toont de totale afstand van elk gedeelte en het systeem werkt de route bij tijdens het rijden.

### **CCPS (Current car position to start, huidige voertuigpositie naar startpunt)**

U kunt op elk gewenst moment een route terug naar uw startpunt instellen. Het systeem stelt alle tussenpuntpictogrammen van de originele route opnieuw in en verbindt ze met elkaar door middel van rechte lijnen.

Het originele startpunt is nu het bestemmingspunt en het systeem geeft de tussenpunten in omgekeerde volgorde weer.

### **Lijst met tussenpunten**

Het systeem geeft de tussenpunten voor de navigatiebegeleiding tijdens terreinrijden in numerieke volgorde weer. Het dichtstbijzijnde tussenpunt is het laatste punt in de lijst. U kunt maximaal 35 tussenpunten opslaan.

Als u een route volgt in de originele richting, bevindt het tussenpunt met het laagste nummer zich het dichtst bij op het kaartscherm. Volgt u een route in de omgekeerde richting, dan bevindt het laagste nummer zich het verst weg.

De koers (bijvoorbeeld R170) en de afstand (bijvoorbeeld 1 km) gelden voor het eerstvolgende tussenpunt. De koers is de hoek tussen de vorige rijrichting en het volgende tussenpunt. Het systeem werkt de weergegeven informatie voortdurend bij.

Als u uw bestemming bereikt terwijl het systeem de lijst weergeeft, schakelt het systeem eerst over naar het kaartscherm en daarna naar een mededeling die bevestigt dat u de bestemming hebt bereikt.

### **Routepunt overslaan**

Tijdens het rijden kunt u deze schermtoets aanraken om het volgende tussenpunt over te slaan. De navigatiebegeleiding stuurt u naar het eerstvolgende tussenpunt.

### **Traceringspunten**

Als u **Huidige traceringspunt** selecteert onder **Routeopties**, plaatst het systeem tijdens het rijden automatisch traceringspuntpictogrammen langs de route. Deze punten zijn handig als u langs dezelfde route weer terug moet rijden.

# **Navigatiesysteem**

U kunt de traceringspunten op hetzelfde scherm aanpassen. Nadat u **Huidige traceringspunt** hebt geselecteerd, kunt u elk geregistreerd traceringspunt aanpassen.

Selecteer een van de keuzemogelijkheden en wijzig de informatie (u kunt traceringspunten bijvoorbeeld bewerken, een nieuwe naam geven, uitschakelen of verwijderen).

## **KOMPASWEERGAVE**

Het is raadzaam de kompasweergave te gebruiken tijdens het terreinrijden. Ga naar het kaartscherm en selecteer het pictogram voor de kompasweergave bovenin het scherm.

U kunt de kompasweergave in zowel de functie 'noorden boven' als 'rijrichting boven' gebruiken.

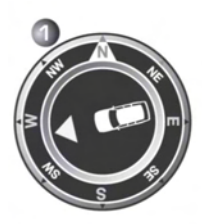

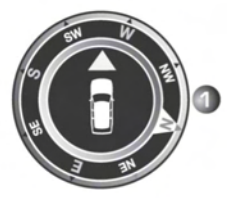

#### **Noorden boven**

- Het kompas wijst altijd het noorden aan.
- De pijl voor de voertuigpositie in het midden wijst de rijrichting aan.
- Het gekleurde pictogram aan de zijkant van het kompas geeft de richting naar het volgende tussenpunt of de bestemming aan. Het wordt altijd in dezelfde positie weergegeven.

#### **Rijrichting boven**

- De pijl voor de voertuigpositie in het midden wijst altijd naar het noorden.
- Het kompas draait mee als de voertuigpositie verandert. De huidige rijrichting wordt bovenaan weergegeven.
- Het gekleurde pictogram aan de zijkant van het kompas beweegt samen met het kompas.

# **TOPOGRAFISCHE-KAARTGEGEVENS**

Lees deze overeenkomst aandachtig door alvorens het navigatiesysteem te gebruiken.

Dit is een licentieovereenkomst voor het gebruik van de topografische codepuntgegevens die zijn opgenomen in het navigatiesysteem. Door deze codepuntgegevens te gebruiken, aanvaardt u en stemt u in met alle onderstaande bepalingen en voorwaarden.

## **EIGENDOM**

De topografische codepuntgegevens worden door de Ordnance Survey in licentie gegeven met toestemming van Her Majesty's Stationery Office. © Het auteursrecht berust bij de Britse Kroon. Alle rechten voorbehouden.

## **LICENTIE**

De Ordnance Survey verleent u een niet-exclusieve licentie om uw kopie van de topografische codepuntgegevens voor persoonlijk gebruik aan te wenden, uitsluitend als onderdeel van het navigatiesysteem. U mag de licentie overdragen aan een volgende eigenaar van het voertuig waarin het navigatiesysteem geplaatst is, onder voorwaarde dat de nieuwe eigenaar instemt zich te houden aan alle bepalingen van deze licentie.

## **LICENTIEBEPALINGEN**

Deze licentiebepalingen zijn onderworpen aan het Engels recht en aan de exclusieve rechtspraak van de Engelse rechtbanken en gerechtshoven.

## **GEBRUIKSBEPERKINGEN**

De DATABASE is alleen bedoeld voor gebruik in het specifieke systeem waarvoor de DATABASE is gemaakt. Behalve in de mate nadrukkelijk toegestaan door geldende wetgeving is het niet toegestaan grote delen van de inhoud van de DATABASE over te nemen of opnieuw te gebruiken, of delen van de DATABASE te reproduceren, kopiëren, modificeren, vertalen, demonteren, decompileren, aan te passen of via reverse engineering opnieuw samen te stellen.

E142725

# **AANSPRAKELIJKHEIDSBEPERKING**

In de prijs van de DATABASE is geen enkele overweging van veronderstelling van risico voor gevolg-, indirecte of onbeperkte directe schade inbegrepen, die in verband met uw gebruik van de DATABASE kan ontstaan.

Dienovereenkomstig zal in geen geval NAVTEQ Corporation noch de Leverancier van het navigatiesysteem dat gebruik maakt van de DATABASE ('Leverancier') verantwoordelijk zijn voor enige gevolg-, speciale, incidentele of indirecte schade, waaronder, maar niet beperkt tot, verlies van inkomsten, gegevens of gebruik, geleden door u of een derde partij als gevolg van het gebruik van de DATABASE, hetzij in een rechtmatige of onrechtmatige handeling of op basis van een garantie, zelfs als NAVTEQ Corporation of de Leverancier bekend zijn met de mogelijkheid van dergelijke schades. De aansprakelijkheid van NAVTEQ Corporation voor directe schade blijft in elk geval beperkt tot de prijs van uw exemplaar van de DATABASE.

DE UITSLUITING VAN GARANTIE EN DE AANSPRAKELIJKHEIDSBEPERKING, ZOALS OPGENOMEN IN DEZE OVEREENKOMST, VORMEN GEEN AANTASTING VAN EN DOEN GEEN AFBREUK AAN UW WETTELIJK RECHT DAAR WAAR U DE DATABASE HEBT AANGESCHAFT, ANDERS DAN IN DE UITOEFENING VAN EEN ZAAK. In sommige landen en rechtsgebieden is de uitsluiting van stilzwijgende garantie niet toegestaan. In dat geval geldt de disclaimer niet voor u.

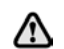

**De DATABASE vertegenwoordigt het wegennet zoals dat bestond voordat u de DATABASE ontving en bestaat uit gegevens en informatie van de overheid en andere bronnen die fouten en omissies kunnen bevatten. Door verloop van tijd, gewijzigde omstandigheden of de aard van de bronnen is het daarom mogelijk dat de DATABASE onjuiste of onvolledige gegevens of informatie bevat. De DATABASE bevat geen informatie over – onder andere – buurtveiligheid; beschikbaarheid of nabijheid van politie; hulp in noodgevallen; bouwwerkzaamheden; weg- en rijstrookafsluitingen; voertuig- en snelheidsbeperkingen; hellingshoek van de weg; beperkingen met betrekking tot de hoogte van of het gewicht toegestaan op bruggen; weg- of verkeersomstandigheden; speciale evenementen; verkeersdrukte of reistijd.**

## **NAVTEQ CORPORATION**

Lees deze overeenkomst aandachtig door alvorens het navigatiesysteem te gebruiken.

Dit is een licentieovereenkomst voor uw exemplaar van de oorspronkelijk door NAVTEQ Corporation gemaakte wegenkaartdatabase (de 'DATABASE'), die in het navigatiesysteem wordt gebruikt. Door deze DATABASE te gebruiken, aanvaardt u en stemt u in met alle onderstaande bepalingen en voorwaarden.

## **EIGENDOM**

De DATABASE en daaraan verbonden auteursrechten en intellectuele eigendom of naburige rechten zijn eigendom van NAVTEQ Corporation of haar licentiegevers.

# **LICENTIE**

NAVTEQ Corporation verleent u de niet-exclusieve licentie voor persoonlijk gebruik van uw exemplaar van de DATABASE of voor gebruik in uw interne bedrijfsactiviteiten. Deze licentie omvat niet het recht sublicenties te verlenen.

## **GEBRUIKSBEPERKINGEN**

De DATABASE is alleen bedoeld voor gebruik in het specifieke systeem waarvoor de DATABASE is gemaakt. Behalve voor zover uitdrukkelijk toegestaan door geldende wetgeving is het niet toegestaan grote delen van de inhoud van de DATABASE over te nemen of opnieuw te gebruiken, of delen van de DATABASE te reproduceren, kopiëren, modificeren, vertalen, demonteren, decompileren, aan te passen of via reverse engineering opnieuw samen te stellen.

## **OVERDRACHT**

U mag de DATABASE niet aan derden overdragen, behalve in combinatie met het systeem waarvoor het werd aangemaakt, mits u geen enkele kopie van de DATABASE bewaart, en mits de begunstigde met alle bepalingen en voorwaarden van deze overeenkomst instemt.

## **UITSLUITING VAN GARANTIE**

NAVTEQ Corporation geeft geen garantie, noch doet het beweringen met betrekking tot, hetzij expliciet of impliciet, het gebruik of de resultaten van het gebruik van de DATABASE inzake juistheid, nauwkeurigheid, betrouwbaarheid of anderzijds en ontkent nadrukkelijk elke geïmpliceerde garantie over kwaliteit, prestaties, verkoopbaarheid of geschiktheid voor een bepaald doel of niet-inbreuk.

NAVTEQ Corporation geeft geen garantie dat de DATABASE storingsvrij is of zal zijn. Geen enkele verbale of schriftelijke door NAVTEQ Corporation, uw leverancier of elke andere persoon gegeven informatie of advies biedt aanspraak op garantie.

## **AANSPRAKELIJKHEIDSBEPERKING**

NAVTEQ Corporation geeft geen garantie, noch doet het beweringen met betrekking tot, hetzij expliciet of impliciet, het gebruik of de resultaten van het gebruik van de DATABASE inzake juistheid, nauwkeurigheid, betrouwbaarheid of anderzijds en ontkent nadrukkelijk elke geïmpliceerde garantie over kwaliteit, prestaties, verkoopbaarheid of geschiktheid voor een bepaald doel of niet-inbreuk.

NAVTEQ Corporation geeft geen garantie dat de DATABASE storingsvrij is of zal zijn. Geen enkele verbale of schriftelijke door NAVTEQ Corporation, uw leverancier of elke andere persoon gegeven informatie of advies biedt aanspraak op garantie.

## **EINDGEBRUIKERS BIJ OVERHEIDSINSTANTIES**

Als de DATABASE voor een regio in Noord-Amerika bestemd is en is aangeschaft door of namens de overheid van de Verenigde Staten, of enige andere entiteit die rechten zoekt of toepast die normaal gesproken door de overheid van de Verenigde Staten worden geclaimd, heeft de DATABASE een licentie met 'beperkte rechten'.

Het gebruik van de DATABASE is onderhevig aan de beperkingen die in de clausule 'Rights in Technical Data and Computer Database' onder DFARS 252.227–7013 gespecificeerd zijn, of de equivalente clausule voor niet-militaire organisaties. De fabrikant van de DATABASE voor Noord-Amerika is NAVTEQ Corporation, 10400W. Higgins Road, Suite 400, Rosemont, Illinois 60018, USA.

## **EUROPESE CONFORMITEITSVERKLARING**

CE

Hierbij verklaart DENSO CORPORATION dat het toestel DN– NS–019 in overeenstemming is met de essentiële eisen en de andere relevante bepalingen van richtlijn 1999/5/EC.